#### **User Manual - Secure Lock Ware**

#### **Drive Encryption System**

Ultra High Security - 256-bit Capable AES Encryption for Buffalo USB Hard Drives

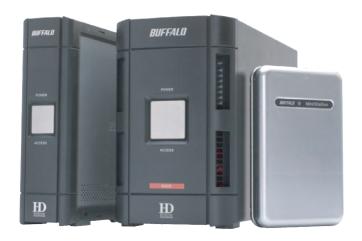

### **Table of Contents**

| Introduction   |                          |
|----------------|--------------------------|
| Setting up Se  | cure Lock Ware 4         |
|                | Installing Software 4    |
|                | Configuration 6          |
|                | Reformatting Device 9    |
| Using Secure   | Lock Ware                |
|                | Entering your Password   |
|                | Locking a Device 17      |
| Removing Sec   | ure Lock Ware            |
|                | Disabling Encryption 18  |
|                | Uninstalling Software 20 |
| File Encrypte: | r Software               |
| Contact Infor  | mation                   |

#### Introduction

Do you keep sensitive material on your portable hard drive? Secure Lock Ware's 256-bit capable AES encryption provides powerful protection for data on your portable USB devices. When Secure Lock Ware is configured, no one will be able to access the data on your portable device without entering the correct password - period.

AES stands for Advanced Encryption Standard and is one of the most secure forms of encryption currently available.

Protect your password carefully! Your data is only secure as long as your password is secret. On the other hand, if you lose your password, you will not be able to access data on your device.

#### System Requirements

• Windows 2000 or Windows XP on any client computers that the portable USB device will be used with.

### Setting up Secure Lock Ware

Insert your DriveNavigator CD in the CD drive of the computer that you'll be using to access the portable device. If it doesn't start automatically, open *My Computer* and browse your CD drive. Double-click on the *Setup.exe* file to open the installation program.

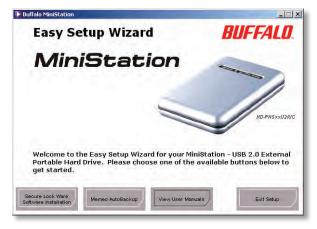

To begin, click on the Secure Lock Ware Software Installation button, then click on Secure Lock Ware Setup.

## Setting up Secure Lock Ware

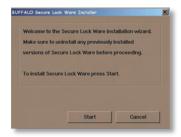

This screen will appear. Click Start.

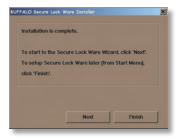

When installation completes, click *Next* to open the Settings screen. Secure Lock Ware software is now installed on your computer, but you still need to set up encryption on the device.

If your device was already encrypted from another PC, just click *Finish* instead of *Next*. You may now access the device normally.

# Configuring Secure Lock Ware

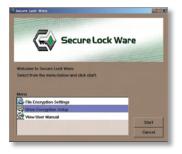

Highlight Drive Encryption Settings and click Start.

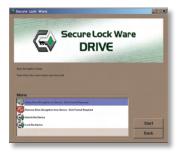

Choose Set Up Drive Encryption on Device and click Start.

## Configuration

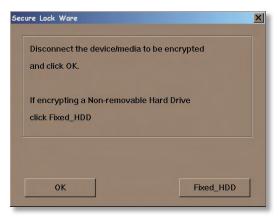

Do not connect the device that you want to encrypt to the computer at this time. If you've already connected it, disconnect it now. Click OK.

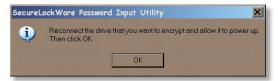

Now, plug in the device that you want to encrypt and allow it to power up. Then click *OK*.

# Configuration

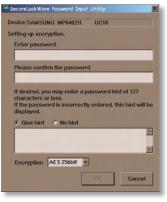

Enter your desired password twice and choose either AES 128 bit security or AES 256 bit security. Because this encryption is extremely secure, information on your device will be inaccessible if you forget your password. You may wish to enter a hint to help you remember the password later. Click *OK* when done.

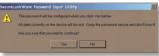

If you click Yes on this screen, your device will be encrypted and all data currently on it will be lost.

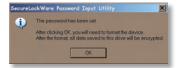

Click *OK* to finish configuration. Now, you'll need to reformat the device.

## Reformatting Your Encrypted Device

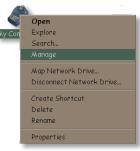

Right-click on My Computer and select Manage.

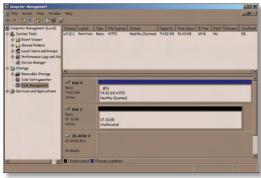

On the left side, under *Storage*, click on *Disk Management*. Your hard drives, CD drives, and other devices will appear to the bottom right, and the *Initialize and Convert Wizard* will open.

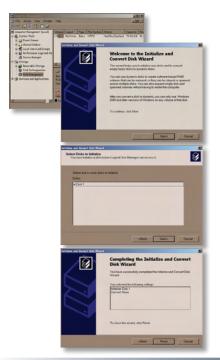

Click Next,

and Next again,

and finally, click Finish.

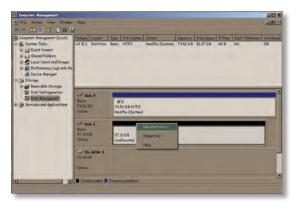

The drive that you need to format will have a black bar to the right of it because it's "Unallocated". Usually this will be "Disk 1". Right-click on the black bar and select New Partition.

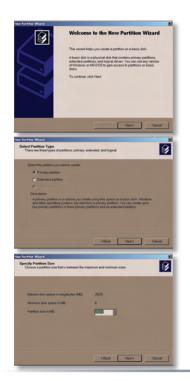

Click Next,

then Next again,

and again,

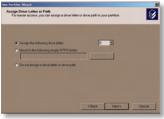

and Next again.

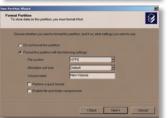

Leave the file system set to NTFS, but you can change the *Volume Label* (the drive's name in My Computer) if desired. Checking *Perform a Quick Format* will greatly speed up the format process.

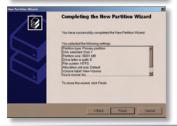

Finally, click Finish.

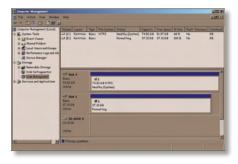

Your encrypted device will begin to format. This may take several minutes if you did not select *Perform a Quick Format*.

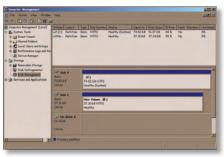

When the format is finished, your encrypted device should be described as "Healthy".

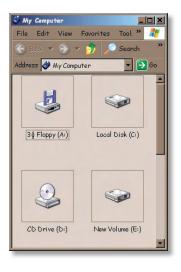

Open up *My Computer*. You should be able to see your new device, ready to use! If you chose the defaults during installation, your new drive will be named "New Volume" or otherwise, the drive will be named whatever you entered as "Volume Label" on page 13.

## **Using Secure Lock Ware**

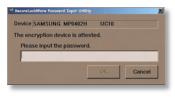

When you use your encrypted device, you'll have to enter your password. This will happen whenever a computer with the device attached is booted, and when the device is plugged into a computer.

If this window doesn't open automatically, you may open it manually from the Secure Lock Ware software by clicking on *Unlock the Device on this PC*.

If you enter an incorrect password, access to the device will be denied. If you chose to include a hint with your password, the hint will be displayed.

To access the encrypted storage device, a PC must have the Secure Lock Ware software installed. See page 4 for instructions on installing the Secure Lock Ware software on the computer if it's not already installed.

Once you have entered the password, you may use the storage device normally. It will appear in *My Computer* with the next available drive letter.

# **Using Secure Lock Ware (Lock Device)**

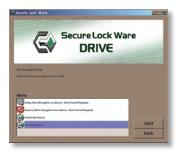

To lock your encrypted device without unplugging it from your computer, select *Lock the Device* from within Secure Lock Ware software and then click *Start*.

Alternately, you could select *Start/Buffalo/Secure Lock Ware*, and then click on *Lock the Device*.

Once the device is locked, you will have to unlock the device and reenter your password before you can access data on the device.

# Removing Secure Lock Ware (Disable Drive Encryption)

As long as you know the password, you may remove Secure Lock Ware's Encryption from a device at any time. This will erase any data on the device. For information on removing the Secure Lock Ware software from a computer, see page 20.

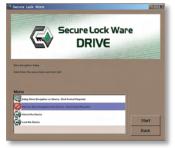

To disable ecryption on a device, select *Remove Drive Encryption from Device* from the Secure Lock Ware program.

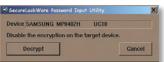

Now, select *Decrypt* to disable encryption on the drive.

Note: If you use Secure Lock Ware Encryption on more than one device, it's recommended that you disconnect from the PC all encrypted devices except the one that you wish to remove encryption from before disabling drive encryption.

# Removing Secure Lock Ware (Disable Drive Encryption)

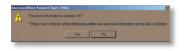

Now, click Yes,

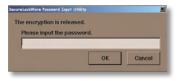

enter your password one last time and click OK,

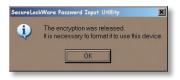

and then click OK again. You will now need to reformat the device to use it. See pages 9-15 for instructions on reformatting the device.

# Removing Secure Lock Ware Software from your PC

To remove Secure Lock Ware software from a computer, select *Start/Buffalo/Secure Lock Ware/Uninstaller*.

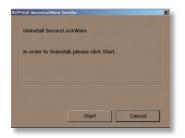

Now, click Start,

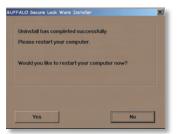

and then click Yes to restart your computer.

Secure Lock Ware software will be removed from the computer. This computer will no longer be able to access devices that are encrypted with Secure Lock Ware.

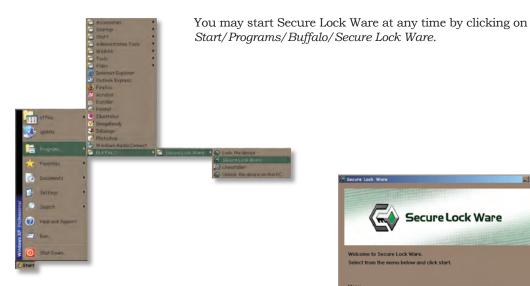

From the Secure Lock Ware menu, choose File Encryption Settings and click Start.

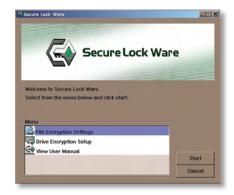

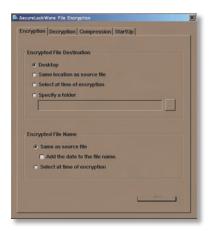

From the *Encryption* tab, choose a destination for Encrypted files. This is the location that encrypted files will be placed after the encryption process is run on them.

From the *Decryption* tab, specify a destination for decrypted files. This is the location that decrypted files will be placed after the decryption process is run on them.

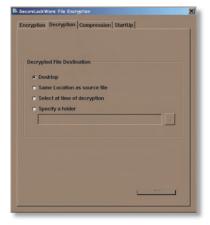

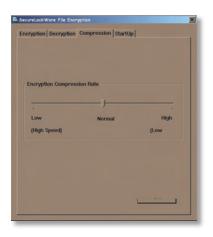

From the *Compression* tab, choose a rate for compression. Low compression rates result in faster encryption processing, but make for larger files. High compression rates give smaller file sizes but take longer to compress and uncompress.

The *Startup* tab lets you choose whether or not to have shortcuts to Encryption and Decryption tools on the desktop. You may also add these options to files when right-clicked.

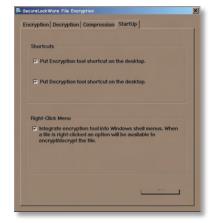

If you right click on any file, then an *Encrypt* option will be available. If you right click on any .CRY (encryption file), then a *Decrypt* option will be available.

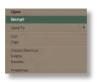

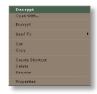

We've conveniently placed icons to the Encrypt and Decrypt file functions on the desk top. You may disable these on *page 23*. Dragging file(s) onto these icons will result in them being encrypted or decrypted (depending on which icon the files is placed on).

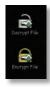

#### **Contact Information**

Buffalo Technology (USA), Inc. 4030 West Braker Lane, Suite 120 Austin, TX 78759-5319

#### **GENERAL INQUIRIES**

Monday through Friday 8:30am-5:30pm CST

Direct: 512-794-8533 | Toll-free: 800-456-9799 | Fax: 512-794-8520 | Email:

sales@buffalotech.com

#### TECHNICAL SUPPORT

North American Technical Support by phone is available 24 hours a day, 7 days a week. (USA and Canada).

Toll-free: (866) 752-6210 | Email: info@buffalotech.com

#### **Contact Information**

Buffalo Technology (Europe), Inc. 176 Buckingham Avenue, Slough, Berkshire, SL1 4RD United Kingdom

#### **GENERAL INQUIRIES**

Email: sales@buffalo-technology.com

#### TECHNICAL SUPPORT

Technical Support in Europe is available between the hours of 9am-6pm (GMT) Monday to Thursday and 9am-4:30pm (GMT) Friday for this product. Customers in Europe can obtain Technical Support using the following information:

E-mail: helpdesk@buffalo-technology.ie | Web: www.buffalo-technology.com